## **Resetting Your Password**

If you have an account in the system, but cannot remember your password, you can use the *Forgot Password* link to reset your password.

The Forgotten password link is located on the Account Sign In

page. To access the Sign In section:

• Go to the registration website and click the **sign in** button.

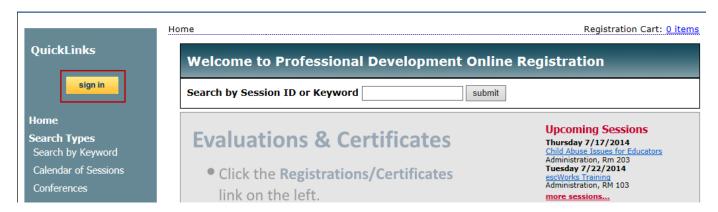

Click the link: If you have forgotten your password, click here.

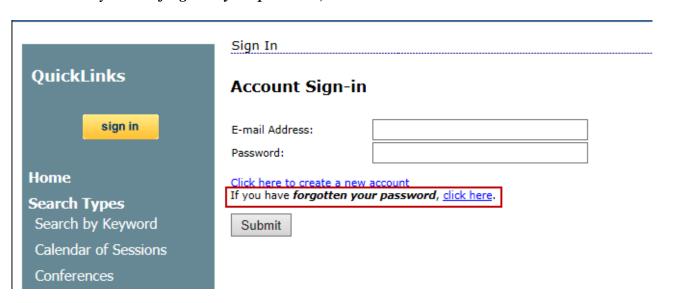

The following page will open:

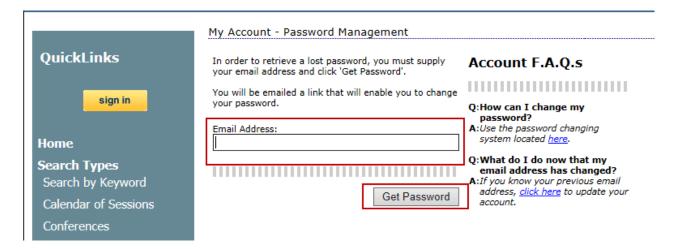

Enter the email address used to create the account and click *Get Password*. An email will be sent to your account email address with a link to reset the account password.

Below is an example of the email that will be sent to your email account.

**Note**: this email is sent from <a href="massenger@escweb.net">messenger@escweb.net</a> and may be sent to your junk folder if this email address is not recognized by your email system.

Once the email is received, click on the link provided in the email. The following screen will appear:

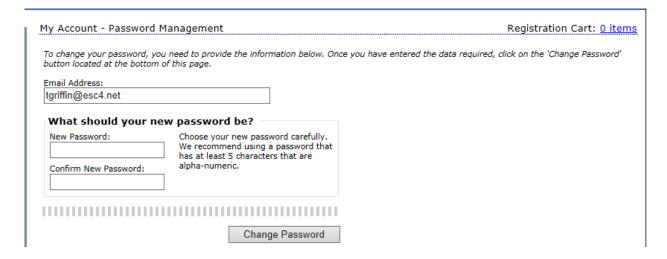

Enter your new password in the **New Password** and **Confirm New Password** fields. Click **Change Password**. A message will appear stating that the password has now been changed.

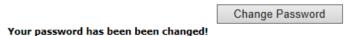